## **IdentoGO Appointment Scheduling**

- 1. Appointment scheduling is designed to be completed by the applicant however, an agency representative can schedule or assist with scheduling if needed.
- 2. Visit<https://uenroll.identogo.com/> to begin the scheduling process.
- 3. Select, "Schedule or manage appointment"

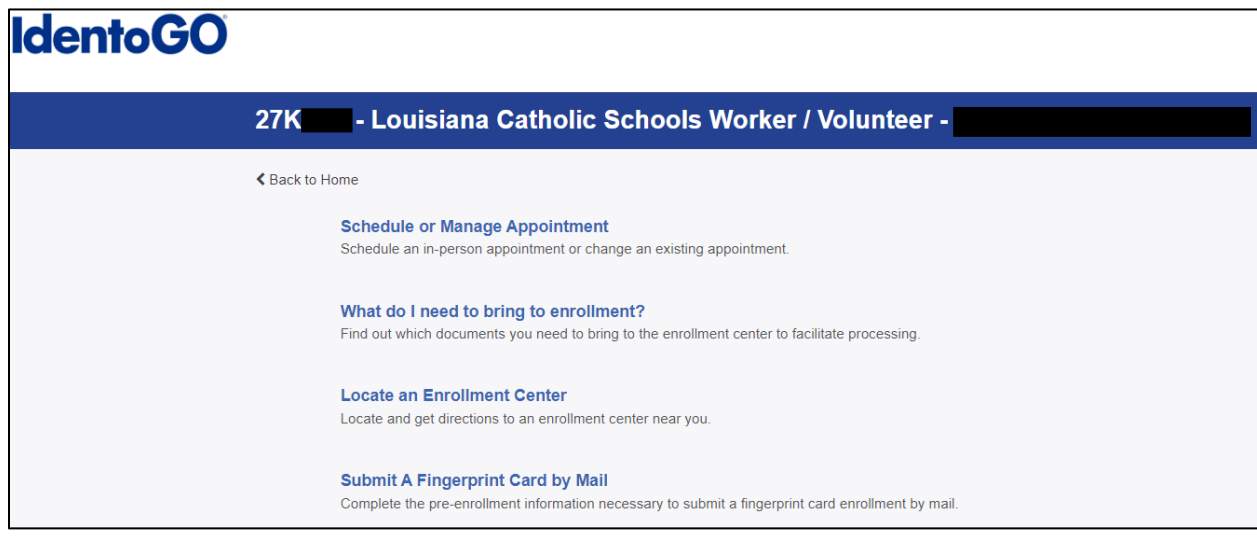

4. Enter the six digit service code provided by your agency.

## **IdentoGO**

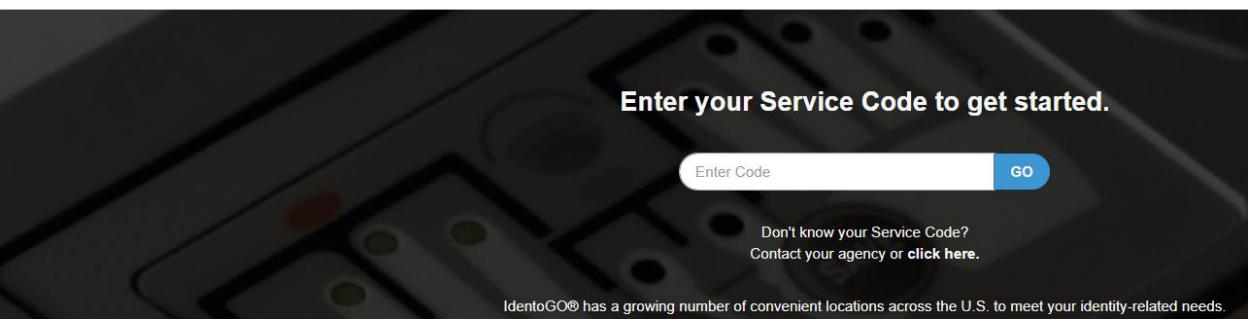

5. On the next page, enter the requested information. It is important that the information entered matched the form of ID that will be presented at the time of the finger print appointment.

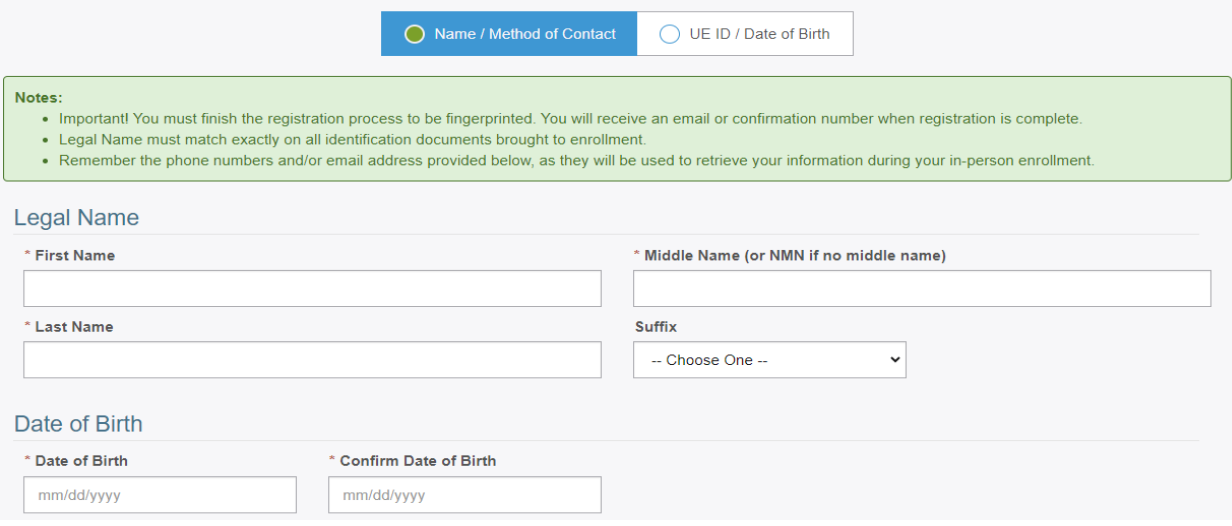

6. If provided, enter the second code your agency provided. This code should begin with LA and contains nine characters. (Example – LAAWA0000)

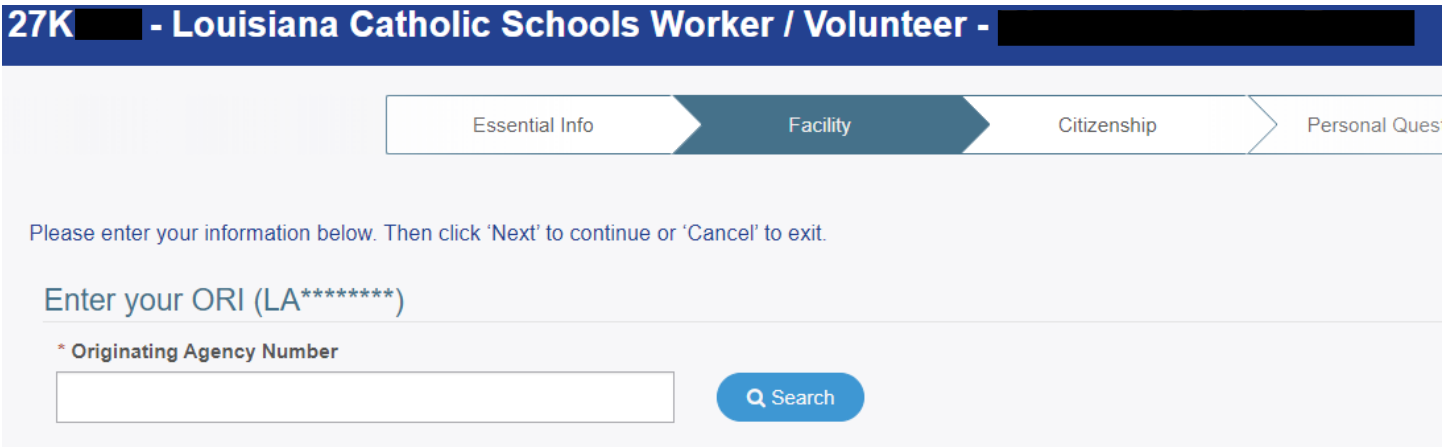

7. Once entered, verify that the agency name is correct.

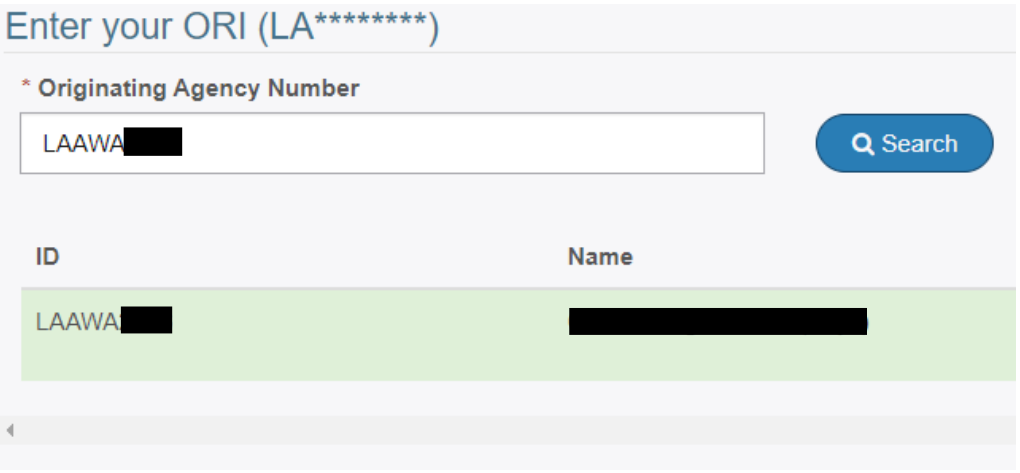

8. Continue through five more screens and enter the requested information.

Please enter your information below. Then click 'Next' to continue or 'Cancel' to exit.

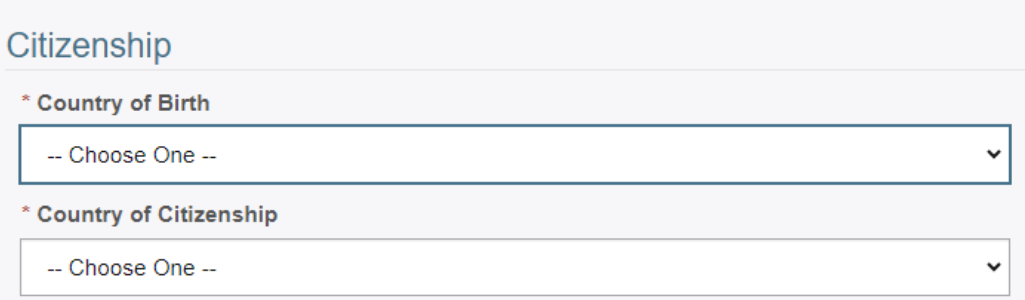

Please answer the questions below. Then click 'Next' to continue or 'Cancel' to exit.

\* Have you ever used an alias?

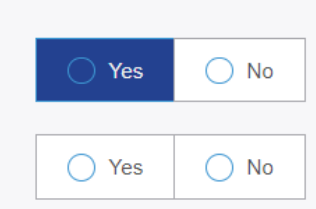

\* Is your mailing address the same as your residential address?

Please enter your information below (letters, spaces, hyphens (-), and apostrophes (') are allowed in name fields). Then click 'Next' to continue or 'Cancel' to exit.

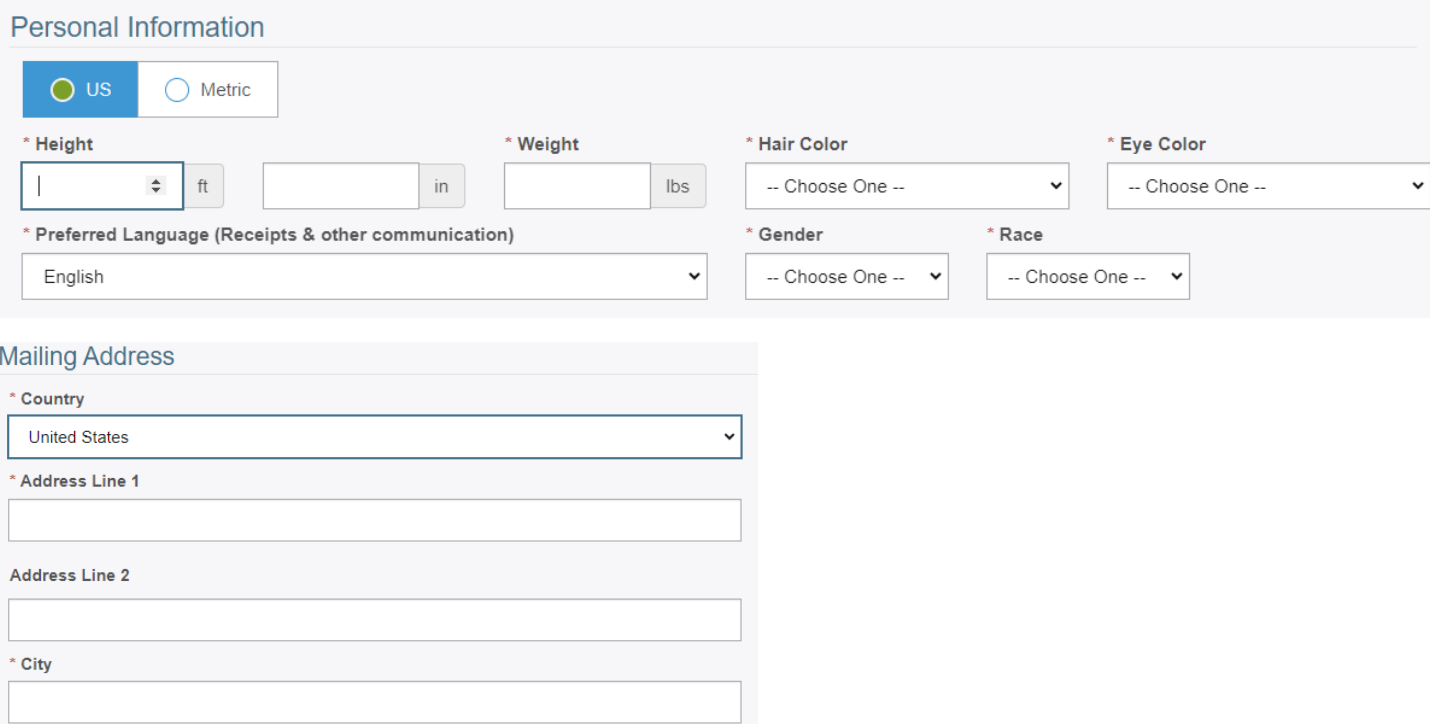

Please select the required documents to bring to your enrollment. Then click 'Next' to continue or 'Cancel' to exit.

 $\checkmark$ 

\* State/Province -- Choose One -- \* Postal Code

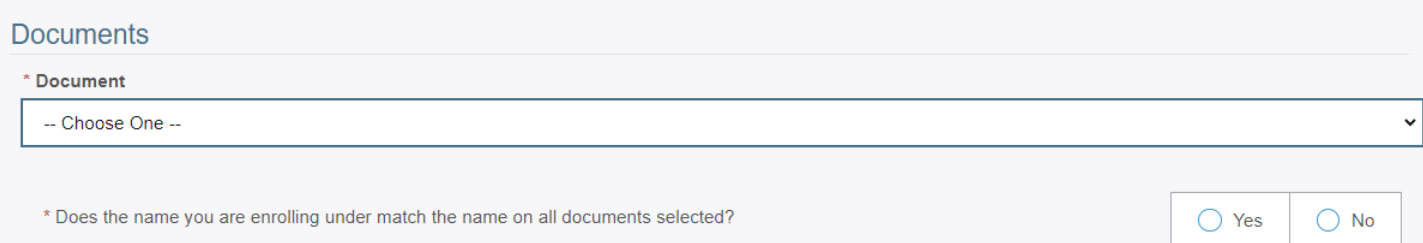

9. Enter your zip code (or the zip code of the location of where you would like to be printed) to show the five closest print sites. (the Use My Location) option is also available.

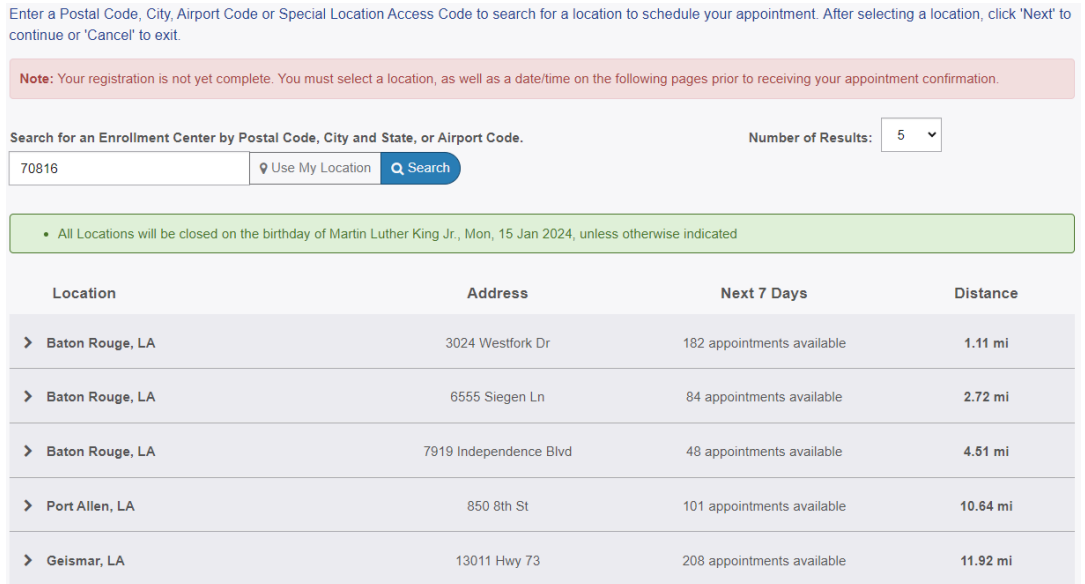

## 10. Select a location and hit next. On the next page select the date and time you would like to schedule your appointment.

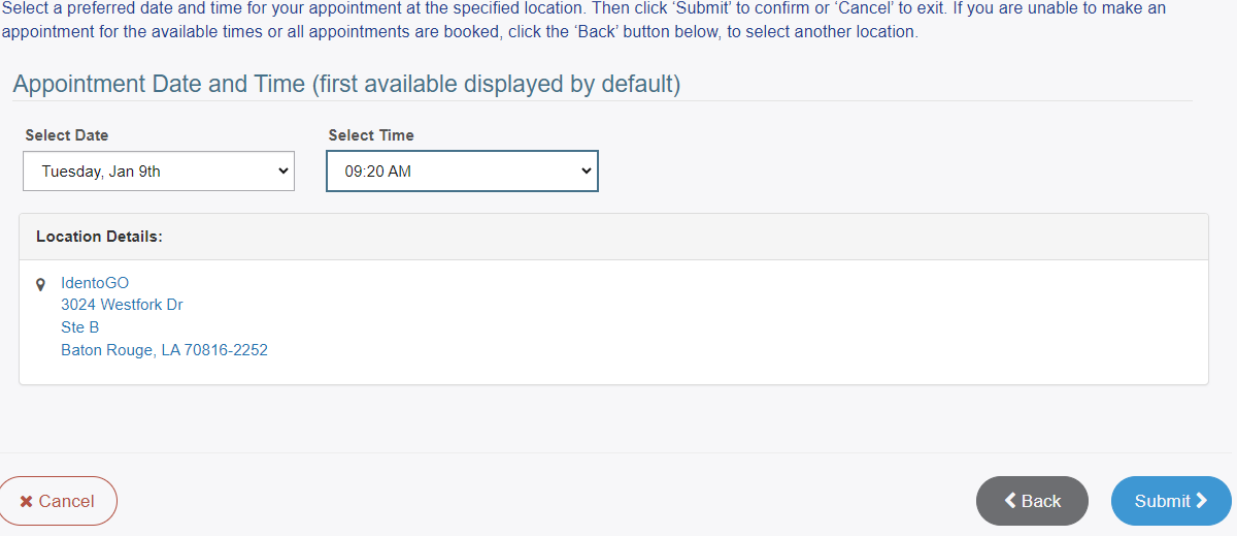

11. The confirmation page will summarize the details and provide the estimated payment amount. (Payment is due at the time of service and cannot be paid online.

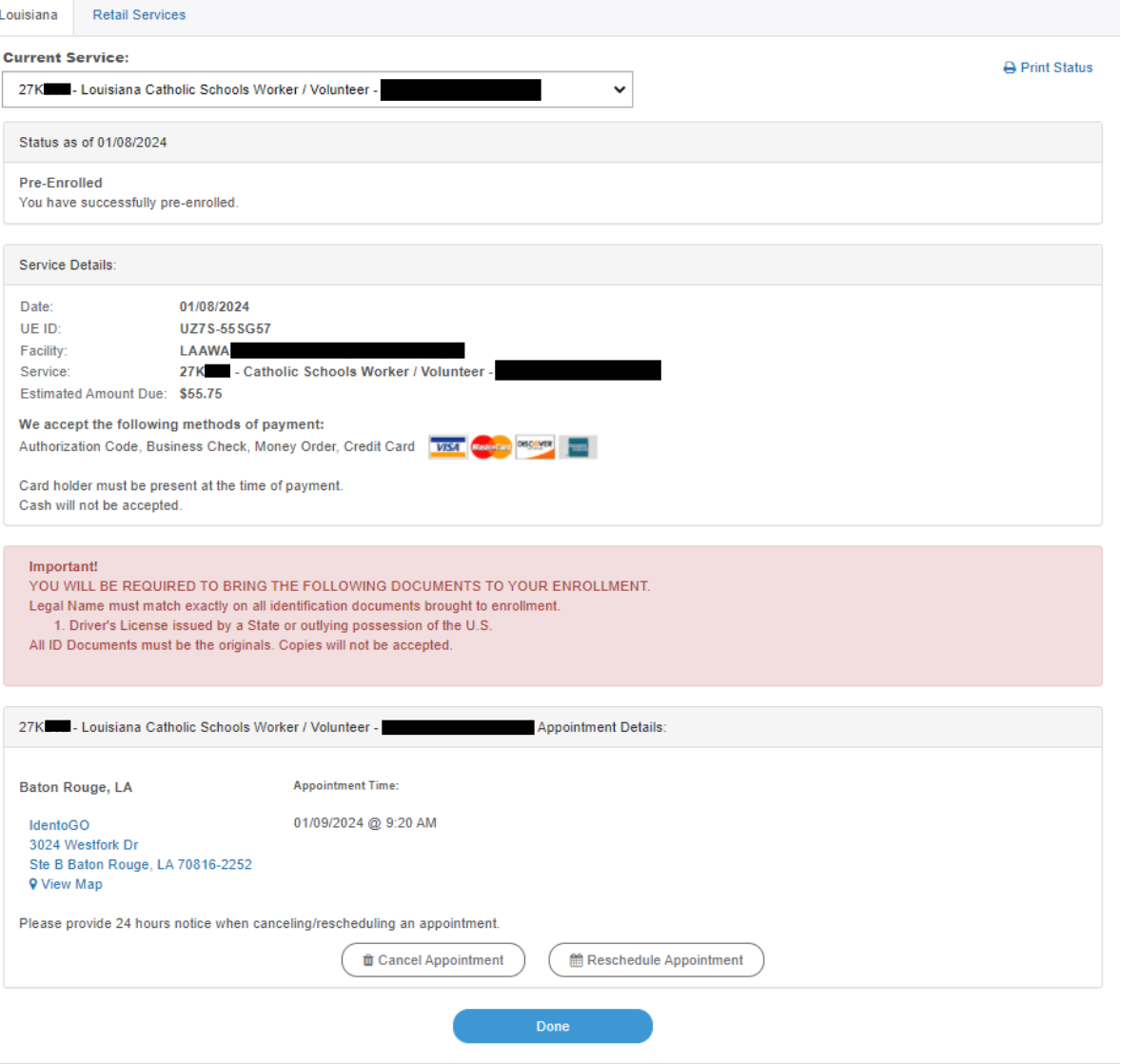

## 12. The applicant will receive an email with the confirmation page.

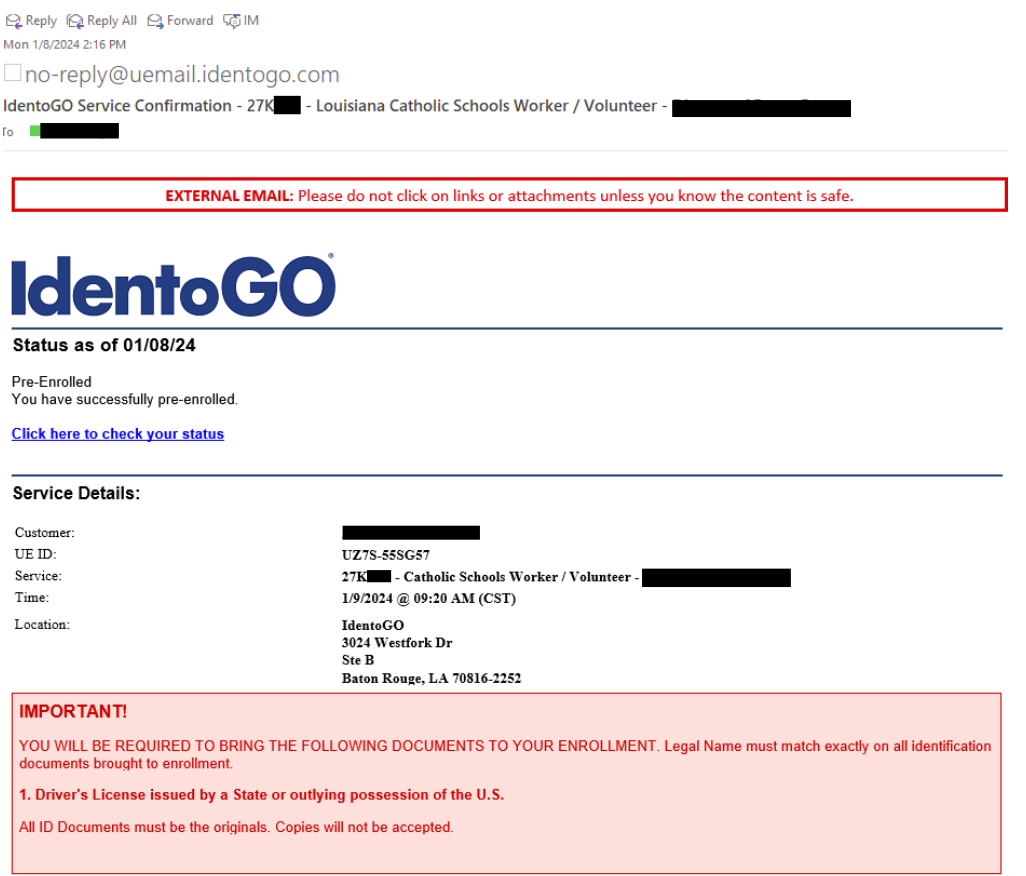

13. The enrollment is completed and the applicant just needs to bring the ID indicated previously and a form of payment to the appointment.